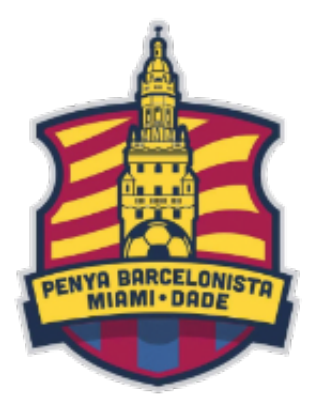

*miamiblaugrana.org*

*Visca Barca | Mes que una Penya*

## **Steps to Setup an email on your mobile, desktop, laptop**

## **On your Desktop**

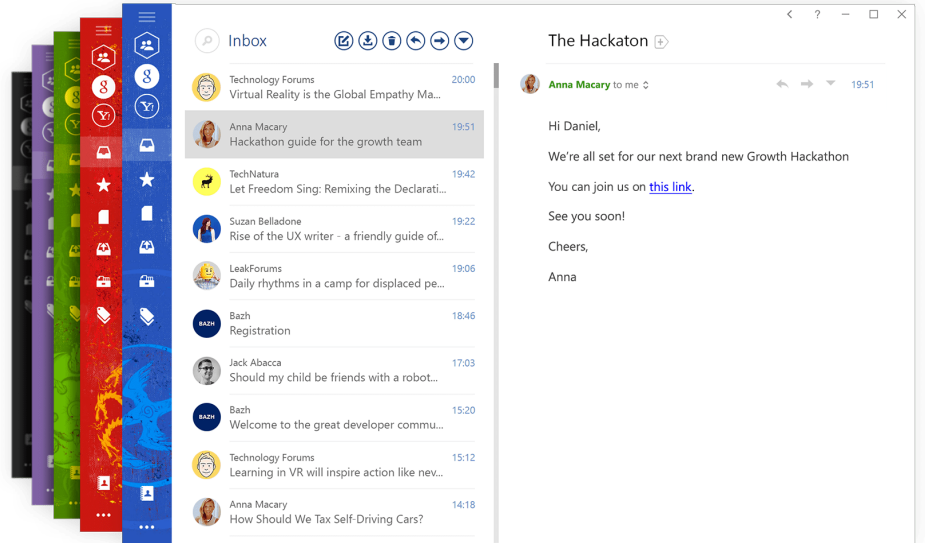

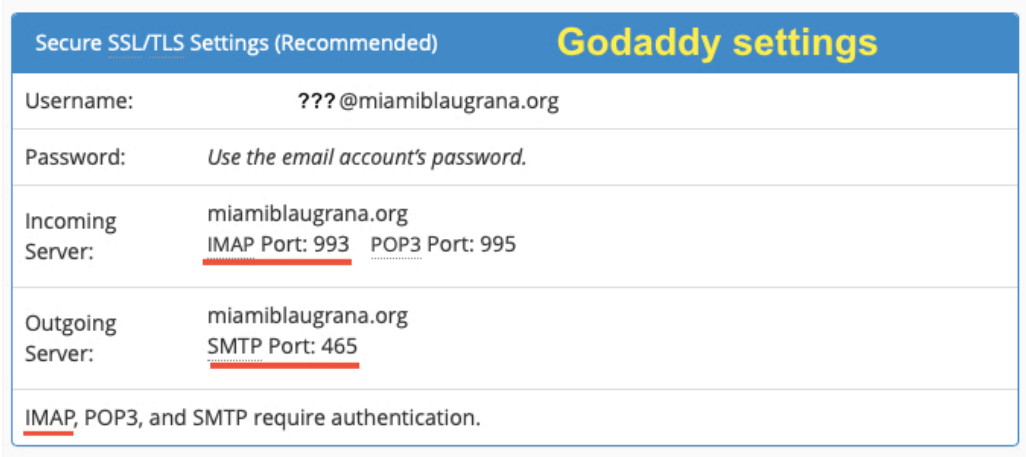

- 1. Download *https://www.getmailbird.com* or *https://www.thunderbird.net/en-US/* which are both free to use in all platforms like Windows, Mac, and Linux.
- 2. Install it in your pc or mac (etc).
- 3. Find the option to add or configure a new email and then use the image attached as a guide as to what to fill out. You will be setting up an IMAP email.
- 4. On the image above where it says username replace the ??? Which your real username assigned to you. My email is ledesma@miamiblaurana.org so my username is ledesma@miamiblaurana.org so you can see my example.
- 5. Where it says password put your assigned password. Where it says Incoming Server but miamiblaugrana.org IMAP PORT 993. For outgoing server, again put miamiblaugrana.org and select SMTP Port 465
- 6. Also space is limited on the server so don't hold on to big images or files attached to emails. Kindly download the files to your PC and delete the email in question and the server will delete them as well.
- 7. Once your email is setup send a few test and make sure you can send and receive. GoDaddy is very slow when it comes to email so be patient.

## **On your Android or iPhone**

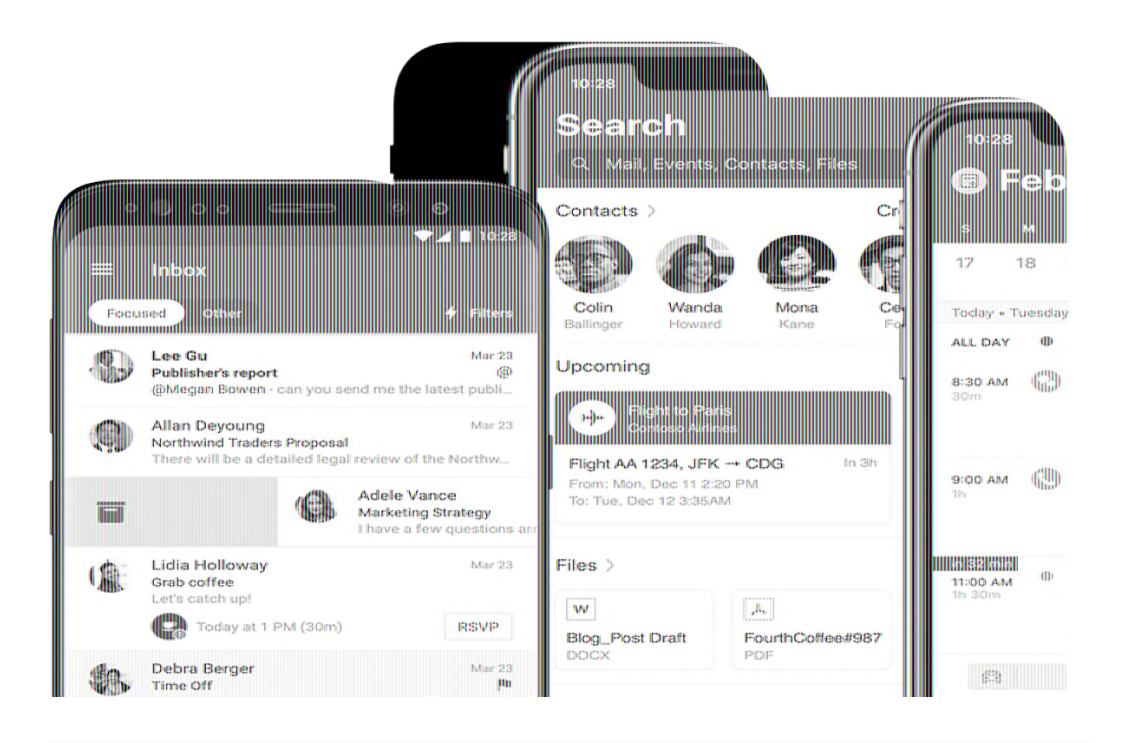

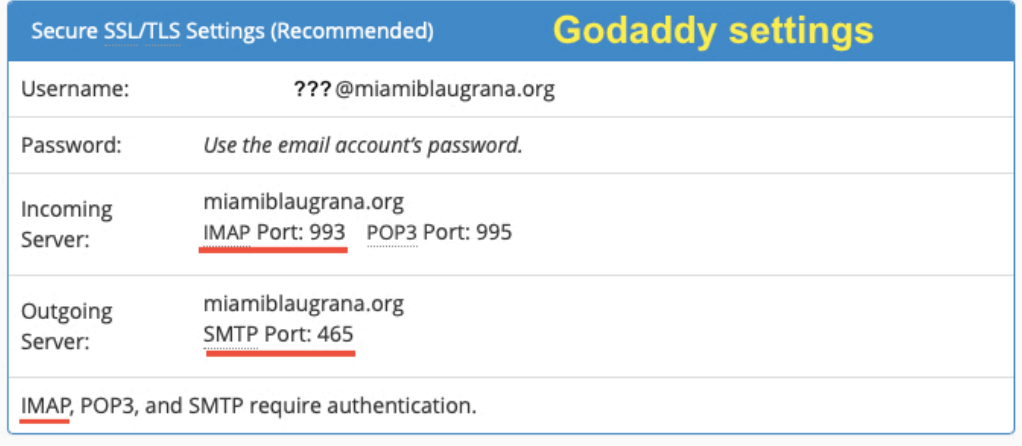

- 1. Go the Google Play or iPhone app store and download Microsoft Outlook Mobile which is free as well.
- 2. Find the option to add or configure a new email and then use the image attached as a guide as to what to fill out. You will be setting up an IMAP email.
- 3. As note above be mindful of storing large emails on the servers. Large emails mean emails which have large files as attachements meaning images of large dimensions etc etc.
- 4. Repeat Step 4-7 from Desktop above.

If you have any further questions, please free to email me at ledesma@miamiblaugrana.org

This documented will be uploaded for reference to our website at the following url:

## **https://miamiblaugrana.org/reference/email-setup/**

Once here click the downlook button and the PDF will be downloaded to your desktop.